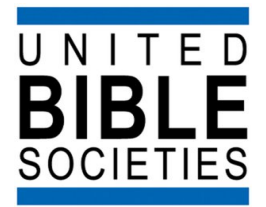

# **Paratext 7.1 Release Announcement**

*November 19, 2010*

UBS is pleased to announce the release of Paratext 7.1. The following improvements are included in this release:

● **Improved Send/Receive:** Simpler, safer setup. More control over who can do what. Details at [http](http://www.google.com/url?q=http%3A%2F%2Fparatext.ubs-translations.org%2Fmanual%2Fpt71sharing&sa=D&sntz=1&usg=AFQjCNFBEz21R8DZFVLHGlqZZcjOhlo4dw)://p[ara](http://www.google.com/url?q=http%3A%2F%2Fparatext.ubs-translations.org%2Fmanual%2Fpt71sharing&sa=D&sntz=1&usg=AFQjCNFBEz21R8DZFVLHGlqZZcjOhlo4dw)t[ext.ubs-tr](http://www.google.com/url?q=http%3A%2F%2Fparatext.ubs-translations.org%2Fmanual%2Fpt71sharing&sa=D&sntz=1&usg=AFQjCNFBEz21R8DZFVLHGlqZZcjOhlo4dw)anslati[ons.or](http://www.google.com/url?q=http%3A%2F%2Fparatext.ubs-translations.org%2Fmanual%2Fpt71sharing&sa=D&sntz=1&usg=AFQjCNFBEz21R8DZFVLHGlqZZcjOhlo4dw)g/[manual/pt71sh](http://www.google.com/url?q=http%3A%2F%2Fparatext.ubs-translations.org%2Fmanual%2Fpt71sharing&sa=D&sntz=1&usg=AFQjCNFBEz21R8DZFVLHGlqZZcjOhlo4dw)aring, or fr[om](http://www.google.com/url?q=http%3A%2F%2Fparatext.ubs-translations.org%2Fmanual%2Fpt71sharing&sa=D&sntz=1&usg=AFQjCNFBEz21R8DZFVLHGlqZZcjOhlo4dw) [th](http://www.google.com/url?q=http%3A%2F%2Fparatext.ubs-translations.org%2Fmanual%2Fpt71sharing&sa=D&sntz=1&usg=AFQjCNFBEz21R8DZFVLHGlqZZcjOhlo4dw)e [Paratext](http://www.google.com/url?q=http%3A%2F%2Fparatext.ubs-translations.org%2Fmanual%2Fpt71sharing&sa=D&sntz=1&usg=AFQjCNFBEz21R8DZFVLHGlqZZcjOhlo4dw) website [documentation](http://www.google.com/url?q=http%3A%2F%2Fparatext.ubs-translations.org%2Fsupport%2Fdocumentation&sa=D&sntz=1&usg=AFQjCNGSlcSq4Kjm1Fsu2pEXZflnTnkYqw) area.

We strongly recommend that if you have not been participating in the 7.1 beta testing period that you **request Send/Receive training from your computer support person** before using this feature in 7.1.

It is also very important that **all members within a project sharing team upgrade to Paratext 7.1 at the same time**. Project teams using Send/Receive should not be composed of both Paratext 7.0 and 7.1 users.

Teams upgrading to 7.1 should also require that **each team member perform a final Send/ Receive in 7.0 prior to upgrading**.

- **New Wordlist/Spelling Checking** features allow viewing misspelled and suspicious words directly in the editing window and choosing from similar alternative words via a right click menu. Simplified interface for creating hyphenated word lists. Details at [http](http://www.google.com/url?q=http%3A%2F%2Fparatext.ubs-translations.org%2Fmanual%2Fpt71wordlist&sa=D&sntz=1&usg=AFQjCNE-tZ6HaZl1lBZAmq8kmFFwC1JWoA)://p[ara](http://www.google.com/url?q=http%3A%2F%2Fparatext.ubs-translations.org%2Fmanual%2Fpt71wordlist&sa=D&sntz=1&usg=AFQjCNE-tZ6HaZl1lBZAmq8kmFFwC1JWoA)t[ext.ubs-tr](http://www.google.com/url?q=http%3A%2F%2Fparatext.ubs-translations.org%2Fmanual%2Fpt71wordlist&sa=D&sntz=1&usg=AFQjCNE-tZ6HaZl1lBZAmq8kmFFwC1JWoA)anslati[ons.or](http://www.google.com/url?q=http%3A%2F%2Fparatext.ubs-translations.org%2Fmanual%2Fpt71wordlist&sa=D&sntz=1&usg=AFQjCNE-tZ6HaZl1lBZAmq8kmFFwC1JWoA)g/[manual/pt71wo](http://www.google.com/url?q=http%3A%2F%2Fparatext.ubs-translations.org%2Fmanual%2Fpt71wordlist&sa=D&sntz=1&usg=AFQjCNE-tZ6HaZl1lBZAmq8kmFFwC1JWoA)rdlist or fr[om](http://www.google.com/url?q=http%3A%2F%2Fparatext.ubs-translations.org%2Fmanual%2Fpt71wordlist&sa=D&sntz=1&usg=AFQjCNE-tZ6HaZl1lBZAmq8kmFFwC1JWoA) [the](http://www.google.com/url?q=http%3A%2F%2Fparatext.ubs-translations.org%2Fmanual%2Fpt71wordlist&sa=D&sntz=1&usg=AFQjCNE-tZ6HaZl1lBZAmq8kmFFwC1JWoA) [Paratext](http://www.google.com/url?q=http%3A%2F%2Fparatext.ubs-translations.org%2Fmanual%2Fpt71wordlist&sa=D&sntz=1&usg=AFQjCNE-tZ6HaZl1lBZAmq8kmFFwC1JWoA) website [documentation](http://www.google.com/url?q=http%3A%2F%2Fparatext.ubs-translations.org%2Fsupport%2Fdocumentation&sa=D&sntz=1&usg=AFQjCNGSlcSq4Kjm1Fsu2pEXZflnTnkYqw) area.
- The **Interlinear tool** now supports Scripture revision, back translation drafting, and text adaptation. See Help > Browse Help > How do I create a text revision/adaptation project with the Interlinearizer?
- In **Source Language Tools** the Search and Books tabs have been replaced with a more powerful source text search window that also allows searches across multiple source texts.
- Tools > **Parallel Passages** allows you to see exact and near parallels (NT/NT, NT/OT, and OT/OT) for the current verse in both the original language and target language texts. See Help > Browse Help > How does the parallel passage tool work?
- A **new registration system** allows field personnel to approve new Paratext users, for faster approval times.
- Tools > Options > **Disable All Paratext Internet Use** allows you to stop all access to the Internet in sensitive environments.
- **Study Bible authoring support** allows you to link a main text project to a notes and a sidebar text project. Running the Markers check on the notes or sidebar project warns you about entries that don't link correctly with the main text. Insert commands are provided for Study Bible notes, cross references, and sidebars. File > Print Draft merges the notes project with the main text.

## **Paratext 7.1 Installation Instructions**

### **1. Upgrading from Paratext 7.0 or 7.1 Beta/RC**

Follow these steps if you *have any existing version of Paratext 7.x installed*, including any Beta or Release Candidate version of Paratext 7.1

- 1. Go to the downloads section on the Paratext website [http](http://www.google.com/url?q=http%3A%2F%2Fparatext.ubs-translations.org%2Fdownload%2Fpt&sa=D&sntz=1&usg=AFQjCNFbBCo8bcB6lHBE6swvAfs9qwcw2w)://p[ara](http://www.google.com/url?q=http%3A%2F%2Fparatext.ubs-translations.org%2Fdownload%2Fpt&sa=D&sntz=1&usg=AFQjCNFbBCo8bcB6lHBE6swvAfs9qwcw2w)t[ext.ubs-tr](http://www.google.com/url?q=http%3A%2F%2Fparatext.ubs-translations.org%2Fdownload%2Fpt&sa=D&sntz=1&usg=AFQjCNFbBCo8bcB6lHBE6swvAfs9qwcw2w)anslati[ons.or](http://www.google.com/url?q=http%3A%2F%2Fparatext.ubs-translations.org%2Fdownload%2Fpt&sa=D&sntz=1&usg=AFQjCNFbBCo8bcB6lHBE6swvAfs9qwcw2w)g/[download/pt](http://www.google.com/url?q=http%3A%2F%2Fparatext.ubs-translations.org%2Fdownload%2Fpt&sa=D&sntz=1&usg=AFQjCNFbBCo8bcB6lHBE6swvAfs9qwcw2w)
- 2. Click on the link to download the Paratext 7.1 Upgrade (60MB). The file will be saved as "ptw71Upgrade.zip" on your computer.
- 3. Extract the files from the downloaded zip file to a temporary location on you computer.
	- $\circ$  On most computers there will be an option to "unzip" or "extract" when you rightclick on a zip file.
	- This will create a folder named "Paratext 7.1 Upgrade" in the location where you unzipped the file.
- 4. Open the "Paratext 7.1 Upgrade" folder and double-click on the file named Ptw71Upgrade-2010-11-19.pud
	- A command prompt will open. Enter "Y" and press <Enter> when prompted.
- 5. Next, double-click on the file named "SLTResources-2010-11-19.pud" to install the updated Source Language Tools resources.
	- A command prompt will open. Enter "Y" and press <Enter> when prompted.

If you forget your password for logging in to the Paratext website, you can go to the following address to request a new password. A special password reset link will be sent to you by email. [http](http://www.google.com/url?q=http%3A%2F%2Fparatext.ubs-translations.org%2Fuser%2Fpassword&sa=D&sntz=1&usg=AFQjCNFjcON9Txu4IFbBLSYqq0qG36sEDQ)://p[ara](http://www.google.com/url?q=http%3A%2F%2Fparatext.ubs-translations.org%2Fuser%2Fpassword&sa=D&sntz=1&usg=AFQjCNFjcON9Txu4IFbBLSYqq0qG36sEDQ)t[ext.ubs-tr](http://www.google.com/url?q=http%3A%2F%2Fparatext.ubs-translations.org%2Fuser%2Fpassword&sa=D&sntz=1&usg=AFQjCNFjcON9Txu4IFbBLSYqq0qG36sEDQ)anslati[ons.or](http://www.google.com/url?q=http%3A%2F%2Fparatext.ubs-translations.org%2Fuser%2Fpassword&sa=D&sntz=1&usg=AFQjCNFjcON9Txu4IFbBLSYqq0qG36sEDQ)g/[user/password](http://www.google.com/url?q=http%3A%2F%2Fparatext.ubs-translations.org%2Fuser%2Fpassword&sa=D&sntz=1&usg=AFQjCNFjcON9Txu4IFbBLSYqq0qG36sEDQ)

*… more on next page …*

#### **2. Paratext 7.1 New Installation**

#### Follow these steps if you *DO NOT have any previous version of Paratext 7 installed*.

If you have not previously registered for Paratext 7.x (any version), register for access to Paratext software at [http](http://www.google.com/url?q=http%3A%2F%2Fparatext.ubs-translations.org%2Fuser%2Fregister&sa=D&sntz=1&usg=AFQjCNGNY3VDdjBAUOozsLu9nYPwt1ZykA)://p[ara](http://www.google.com/url?q=http%3A%2F%2Fparatext.ubs-translations.org%2Fuser%2Fregister&sa=D&sntz=1&usg=AFQjCNGNY3VDdjBAUOozsLu9nYPwt1ZykA)t[ext.ubs-tr](http://www.google.com/url?q=http%3A%2F%2Fparatext.ubs-translations.org%2Fuser%2Fregister&sa=D&sntz=1&usg=AFQjCNGNY3VDdjBAUOozsLu9nYPwt1ZykA)anslati[ons.or](http://www.google.com/url?q=http%3A%2F%2Fparatext.ubs-translations.org%2Fuser%2Fregister&sa=D&sntz=1&usg=AFQjCNGNY3VDdjBAUOozsLu9nYPwt1ZykA)g/u[ser/register](http://www.google.com/url?q=http%3A%2F%2Fparatext.ubs-translations.org%2Fuser%2Fregister&sa=D&sntz=1&usg=AFQjCNGNY3VDdjBAUOozsLu9nYPwt1ZykA)

- 1. Go to the downloads section on the Paratext website [http](http://www.google.com/url?q=http%3A%2F%2Fparatext.ubs-translations.org%2Fdownload%2Fpt&sa=D&sntz=1&usg=AFQjCNFbBCo8bcB6lHBE6swvAfs9qwcw2w)://p[ara](http://www.google.com/url?q=http%3A%2F%2Fparatext.ubs-translations.org%2Fdownload%2Fpt&sa=D&sntz=1&usg=AFQjCNFbBCo8bcB6lHBE6swvAfs9qwcw2w)t[ext.ubs-tr](http://www.google.com/url?q=http%3A%2F%2Fparatext.ubs-translations.org%2Fdownload%2Fpt&sa=D&sntz=1&usg=AFQjCNFbBCo8bcB6lHBE6swvAfs9qwcw2w)anslati[ons.or](http://www.google.com/url?q=http%3A%2F%2Fparatext.ubs-translations.org%2Fdownload%2Fpt&sa=D&sntz=1&usg=AFQjCNFbBCo8bcB6lHBE6swvAfs9qwcw2w)g/ [download](http://www.google.com/url?q=http%3A%2F%2Fparatext.ubs-translations.org%2Fdownload%2Fpt&sa=D&sntz=1&usg=AFQjCNFbBCo8bcB6lHBE6swvAfs9qwcw2w)/pt
- 2. Click on the link to download the Paratext 7.1 Full Install (125MB).
- The file will be saved as ptw71FullInstall.zip on your computer.
- 3. Extract the files from the downloaded zip file to a temporary location on you computer.
	- $\circ$  On most computers there will be an option to "unzip" or "extract" when you rightclick on a zip file.
	- $\circ$  This will create a folder named "Paratext 7.1 Full Install" in the location where you unzipped the file.
- 4. Open the "Paratext 7 Full Install" folder, and double-click on the file named "Setup Paratext 7 Framework.exe".

The installation process will begin.

- If you do not already have the Microsoft .NET Framework SP1 installed on your system, the Paratext 7 installer will begin by updating your system with this package.
- The installation wizard will perform some initial installation steps, and then briefly launch two "command prompt" windows. These command window processes are normal, and are completing parts of the install.
- 5. The installation wizard will finish.

You will find a Paratext 7 icon located on your desktop, and also added to your Start menu Programs, under "Paratext 7".